# **Práctica de laboratorio: Armado de una red de switch y router**

## <span id="page-0-0"></span>**Topología**

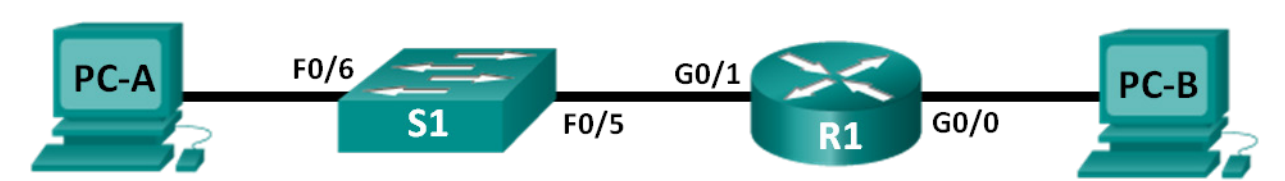

### <span id="page-0-1"></span>**Tabla de direccionamiento**

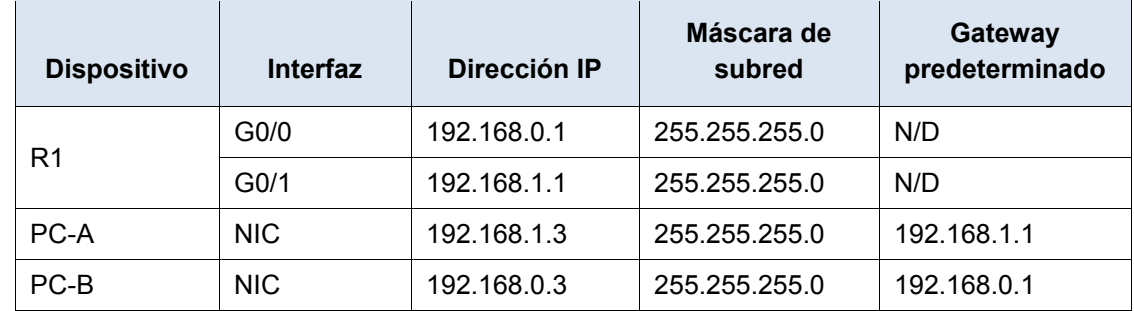

### **Objetivos**

**Parte 1: Establecer la topología e inicializar los dispositivos**

### **Parte 2: Configurar los dispositivos y verificar la conectividad**

**Parte 3: Mostrar información del dispositivo**

### **Aspectos básicos/situación**

Esta es una práctica de laboratorio exhaustiva para repasar los comandos del IOS que se abarcaron anteriormente. En esta práctica de laboratorio, conectará el equipo tal como se muestra en el diagrama de topología. Luego, configurará los dispositivos según la tabla de direccionamiento. Cuando se haya guardado la configuración, la verificará probando la conectividad de red.

Una vez que los dispositivos estén configurados y que se haya verificado la conectividad de red, utilizará los comandos del IOS para recuperar la información de los dispositivos y responder preguntas sobre los equipos de red.

En esta práctica de laboratorio, se proporciona la ayuda mínima relacionada con los comandos que, efectivamente, se necesitan para configurar el router. Ponga a prueba su conocimiento e intente configurar los dispositivos sin consultar el contenido o actividades anteriores.

**Nota:** los routers que se utilizan en las prácticas de laboratorio de CCNA son routers de servicios integrados (ISR) Cisco de la serie 1941 con Cisco IOS versión 15.2(4)M3 (imagen universalk9). Los switches que se utilizan son Cisco Catalyst 2960s con Cisco IOS versión 15.0(2) (imagen lanbasek9). Pueden utilizarse otros routers, switches y versiones de Cisco IOS. Según el modelo y la versión de Cisco IOS, los comandos disponibles y los resultados que se obtienen pueden diferir de los que se muestran en las prácticas de laboratorio. Consult[eTabla de resumen de interfaces del router](#page-5-0) al final de esta práctica de laboratorio para obtener los identificadores de interfaz correctos.

**Nota:** asegúrese de que los routers y los switches se hayan borrado y no tengan configuraciones de inicio. Consulte al instructor para conocer el procedimiento para inicializar y volver a cargar un router y un switch.

### **Recursos necesarios**

- 1 router (Cisco 1941 con Cisco IOS versión 15.2(4)M3, imagen universal o similar)
- 1 switch (Cisco 2960 con Cisco IOS versión 15.0(2), imagen lanbasek9 o similar)
- 2 PC (Windows 7 u 8 con un programa de emulación de terminal, como Tera Term)
- Cables de consola para configurar los dispositivos con Cisco IOS mediante los puertos de consola
- Cables Ethernet, como se muestra en la topología

**Nota:** las interfaces Gigabit Ethernet en los routers Cisco de la serie 1941 tienen detección automática, y se puede utilizar un cable directo de Ethernet entre el router y la PC-B. Si utiliza otro modelo de router Cisco, puede ser necesario usar un cable Ethernet cruzado.

# **Parte 1: Establecer la topología e inicializar los dispositivos**

#### **Paso 1: Realizar el cableado de red tal como se muestra en la topología.**

- a. Conecte los dispositivos que se muestran en el diagrama de topología y tienda el cableado, según sea necesario.
- b. Encienda todos los dispositivos de la topología.

#### **Paso 2: Inicializar y volver a cargar el router y el switch.**

Si los archivos de configuración se guardaron previamente en el router y el switch, inicialice y vuelva a cargar estos dispositivos con los parámetros básicos. Para obtener información sobre cómo inicializar y volver a cargar estos dispositivos, consulte el apéndice B.

### **Parte 2: Configurar los dispositivos y verificar la conectividad**

En la parte 2, configurar la topología de la red y los parámetros básicos, como direcciones IP de la interfaz, el acceso de los dispositivos y contraseñas. Consulte [Topología](#page-0-0) y [Tabla de direccionamiento](#page-0-1) al principio de esta práctica de laboratorio para obtener información sobre nombres de dispositivos y direcciones.

**Nota:** en el apéndice A, se proporcionan detalles de la configuración para los pasos de la parte 2. Antes de consultar este apéndice, intente completar la parte 2.

### **Paso 1: Asignar información de IP estática a las interfaces de la PC.**

- a. Configure la dirección IP, la máscara de subred y los parámetros del gateway predeterminado en la PC-A.
- b. Configure la dirección IP, la máscara de subred y los parámetros del gateway predeterminado en la PC-B.
- c. Haga ping a la PC-B en una ventana con el símbolo del sistema en la PC-A.

¿Por qué los pings no fueron correctos?

### **Paso 2: Configurar el router.**

- a. Acceda al router mediante el puerto de consola y habilite el modo EXEC privilegiado.
- b. Entre al modo de configuración.
- c. Asigne un nombre de dispositivo al router.
- d. Deshabilite la búsqueda DNS para evitar que el router intente traducir los comandos incorrectamente introducidos como si fueran nombres de host.
- e. Asigne **class** como la contraseña cifrada del modo EXEC privilegiado.
- f. Asigne **cisco** como la contraseña de consola y permita el inicio de sesión.
- g. Asigne **cisco** como la contraseña de VTY y permita el inicio de sesión.
- h. Cifre las contraseñas de texto no cifrado.
- i. Cree un aviso que advierta a todo el que acceda al dispositivo que el acceso no autorizado está prohibido.
- j. Configure y active las dos interfaces en el router.
- k. Configure una descripción de interfaz para cada interfaz e indique qué dispositivo está conectado.
- l. Guarde la configuración en ejecución en el archivo de configuración de inicio.
- m. Configure el reloj en el router.

**Nota:** utilice el signo de interrogación (**?**) para poder determinar la secuencia correcta de parámetros necesarios para ejecutar este comando.

n. Haga ping a la PC-B en una ventana con el símbolo del sistema en la PC-A.

¿Fueron correctos los pings? ¿Por qué?

# **Parte 3: Mostrar información del dispositivo**

En la parte 3, utilizará los comandos **show** para recuperar información del router y del switch.

### **Paso 1: Recuperar información del hardware y del software de los dispositivos de red.**

a. Utilice el comando **show version** para responder las siguientes preguntas sobre el router. ¿Cuál es el nombre de la imagen de IOS que el router está ejecutando?

¿Cuánta memoria DRAM tiene el router?

¿Cuánta memoria NVRAM tiene el router?

¿Cuánta memoria flash tiene el router?

b. Utilice el comando **show version** para responder las siguientes preguntas sobre el switch. ¿Cuál es el nombre de la imagen del IOS que el switch está ejecutando?

¿Cuánta memoria de acceso aleatorio dinámica (DRAM) tiene el switch?

¿Cuánta memoria de acceso aleatorio no volátil (NVRAM) tiene el switch?

¿Cuál es el número de modelo del switch?

#### **Paso 2: Mostrar la tabla de routing en el router.**

Utilice el comando **show ip route** en el router para responder las preguntas siguientes:

¿Qué código se utiliza en la tabla de routing para indicar una red conectada directamente? \_\_\_\_\_

¿Cuántas entradas de ruta están codificadas con un código C en la tabla de routing? \_\_\_\_\_\_\_\_\_

¿Qué tipos de interfaces están asociadas a las rutas con código C?

#### **Paso 3: Mostrar la información de la interfaz en el router.**

Utilice el comando **show interface g0/1** para responder las preguntas siguientes:

¿Cuál es el estado operativo de la interfaz G0/1?

¿Cuál es la dirección de control de acceso a los medios (MAC) de la interfaz G0/1?

¿Cómo se muestra la dirección de Internet en este comando?

#### **Paso 4: Mostrar una lista de resumen de las interfaces del router y del switch.**

Existen varios comandos que se pueden utilizar para verificar la configuración de interfaz. Uno de los más útiles es el comando **show ip interface brief**. El resultado del comando muestra una lista resumida de las interfaces en el dispositivo e informa de inmediato el estado de cada interfaz.

a. Introduzca el comando **show ip interface brief** en el router.

```
R1# show ip interface brief
```
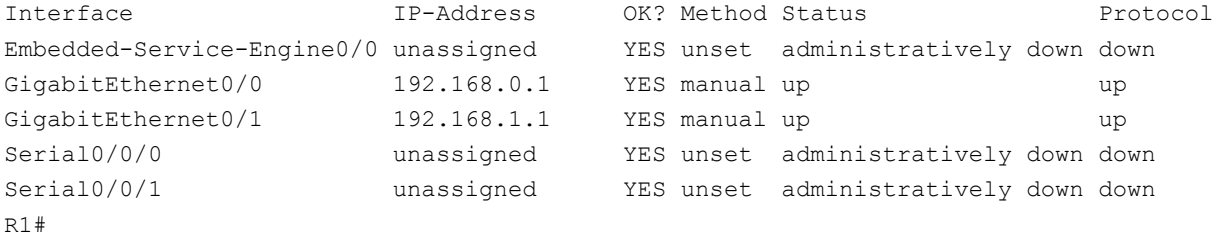

b. Introduzca el comando **show ip interface brief** en el switch.

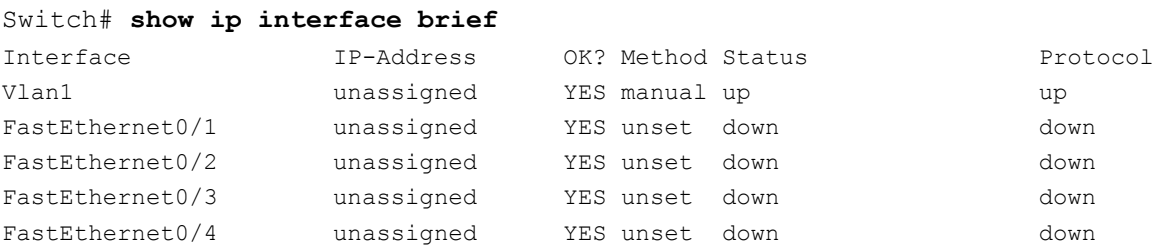

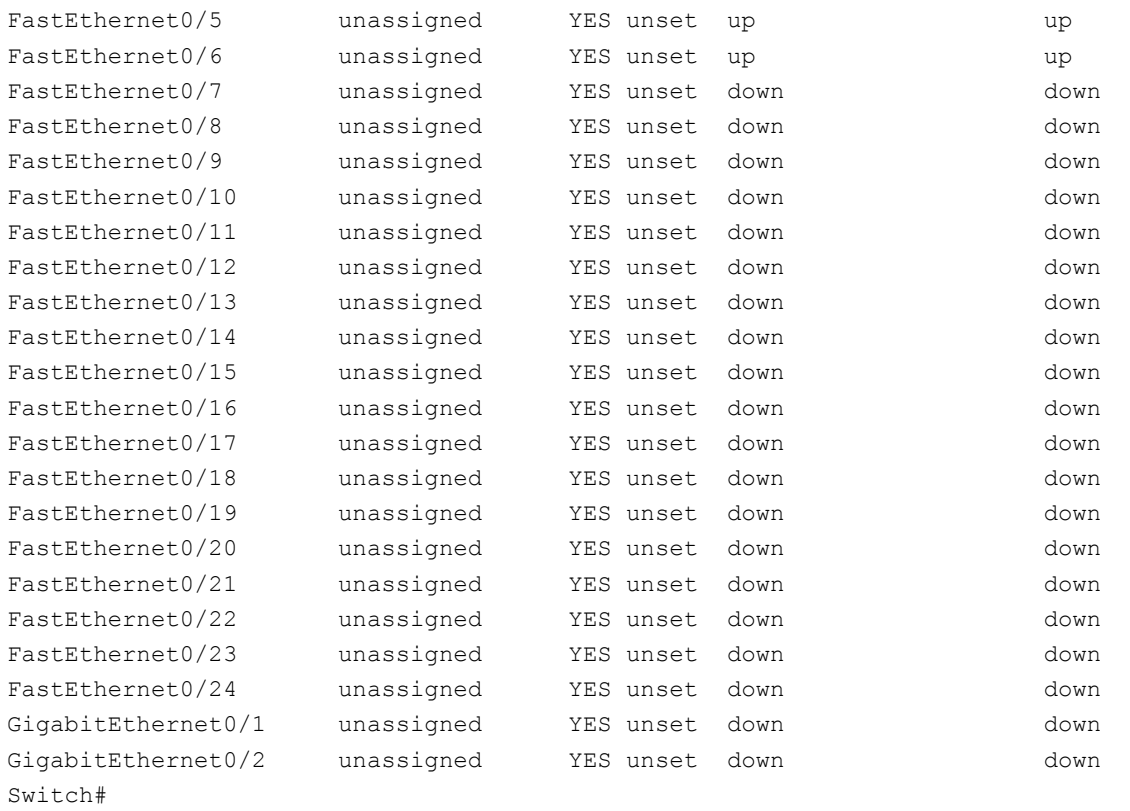

### **Reflexión**

- 1. Si la interfaz G0/1 se mostrara administrativamente inactiva, ¿qué comando de configuración de interfaz usaría para activar la interfaz?
- 2. ¿Qué ocurriría si hubiera configurado incorrectamente la interfaz G0/1 en el router con una dirección IP 192.168.1.2?

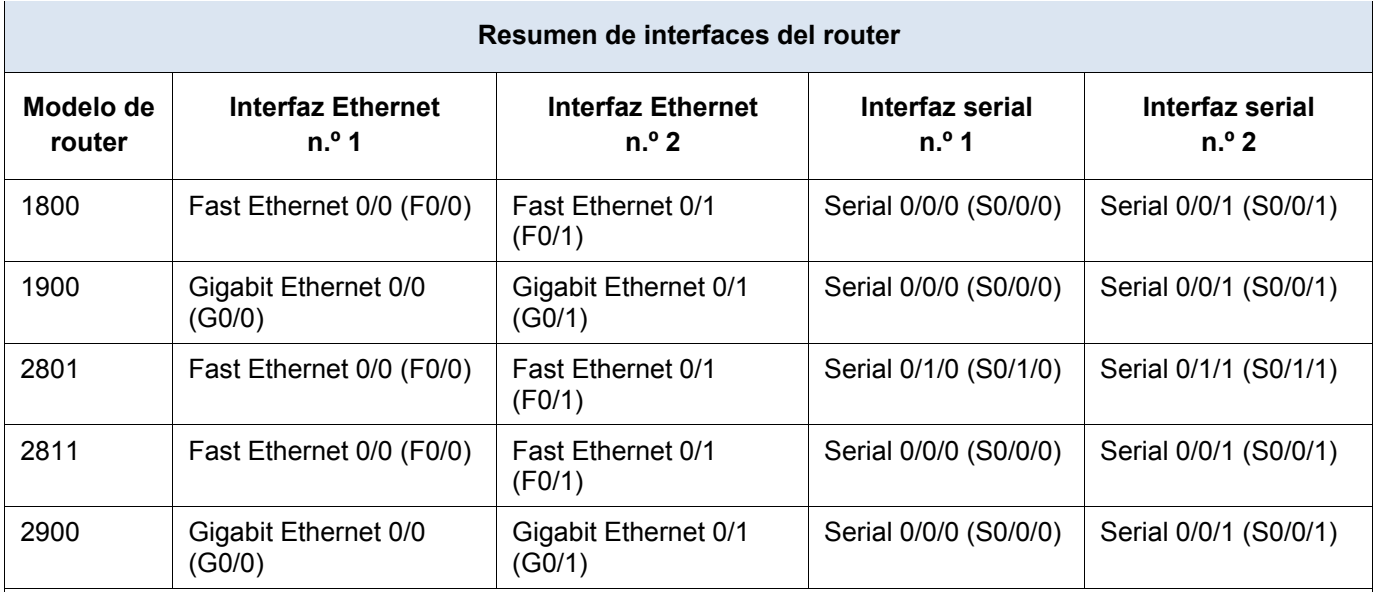

### <span id="page-5-0"></span>**Tabla de resumen de interfaces del router**

**Nota:** para conocer la configuración del router, observe las interfaces a fin de identificar el tipo de router y cuántas interfaces tiene. No existe una forma eficaz de hacer una lista de todas las combinaciones de configuraciones para cada clase de router. En esta tabla, se incluyen los identificadores para las posibles combinaciones de interfaces Ethernet y seriales en el dispositivo. En esta tabla, no se incluye ningún otro tipo de interfaz, si bien puede haber interfaces de otro tipo en un router determinado. La interfaz BRI ISDN es un ejemplo de esto. La cadena que figura entre paréntesis es la abreviatura legal que se puede utilizar en los comandos de Cisco IOS para representar la interfaz.